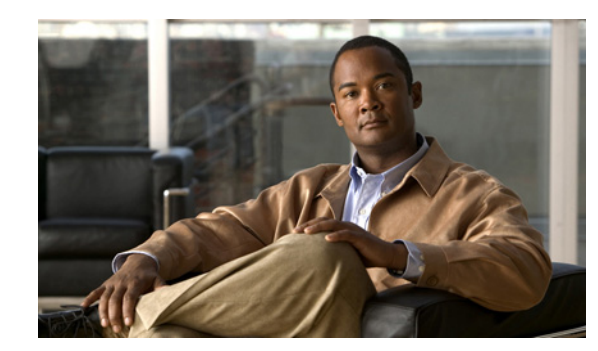

# **CHAPTER 5**

# **CiscoView**

CiscoView is a graphical SNMP-based device management tool that provides real-time views of networked Cisco Systems devices. These views deliver a continuously updated physical and logical picture of device configuration and performance conditions. Simultaneous views are also available for multiple device sessions.

Use CiscoView to:

- View a graphical representation of the device, including component (interface, card, power supply, LED) status.
- **•** Configure parameters for devices, cards, and interfaces.
- Monitor real-time statistics for interfaces, resource utilization, and device performance.
- **•** Set user preferences.
- **•** Perform device-specific operations as defined in each device package.
- **•** Manage groups of stackable devices.

The following topics are described in this section:

- **•** [CiscoView Features](#page-1-0)
- **•** [Starting CiscoView](#page-2-0)
- [Navigating in CiscoView](#page-2-1)
- **•** [Viewing Devices Not Available in the DCR](#page-11-0)
- **•** [Setting Preferences for CiscoView](#page-12-0)
- **•** [Generating Interface Report for CiscoView](#page-13-0)
- **•** [Device Packages](#page-13-1)
- **•** [Device Management in CiscoView](#page-14-0)
- **•** [Configuring Devices Using CiscoView](#page-19-0)
- **•** [Setting CiscoView Debugging Options and Display Logs](#page-20-0)

# <span id="page-1-0"></span>**CiscoView Features**

CiscoView operates in client-server mode. In this mode, the device package and basic management functionality are centrally located on the CiscoView server.

In addition to device management, CiscoView provides the following features:

- Internet Protocol version 6 (IPv6) functionality.
	- **–** When the IPv6 device package is installed, CiscoView manages IPv6 functionality using Telnet/SNMP over IPv4 transport using dual stacks.
	- **–** IPv6 management features are launched from the device's context menu (see Using the Context Menu for more information).

For information on devices on which CiscoView supports IPv6 functionality, see the IPv6 device package readme file on Cisco.com.

**•** Device list and credentials from a common database. CiscoView inherits device credentials from the Device and Credential Repository. The DCR contains a common list of devices and credentials for all installed Cisco Prime products. The DCR Administration provides an interface to administer the DCR.

For more information on the DCR and DCR Administration, see *Administration Guide for Cisco Prime LAN Manager Solution 4.1*.

- **•** SNMP version 3 (SNMPv3) support. CiscoView supports SNMPv3 communication with authentication and encryption for greater security. DCR Administration fetches SNMPv3 and SNMPv1 or SNMPv2 device credentials. DCR Administration gives preference to using SNMPv3 device credentials.
- **•** Mini-RMON (Remote Monitoring) functionality. This can be used to set up alarms, collect traffic statistics for a device, and troubleshoot network-related problems. To determine the devices on which CiscoView supports RMON functionality, see CiscoView Mini-RMON Manager.
- **•** HTML-based client. CiscoView provides a lightweight, HTML-based client with added support for Netscape and Mozilla.
- **•** Integration with Software Center:

You can access the Software Center using **Admin > System > Software Center**.

• Improved user interface. See Navigating in CiscoView for more information.

To ensure that set up is correct to use CiscoView and perform basic functions within CiscoView, you must perform certain tasks. For more information about your setup, see *Installation and Data Migration Guide for Cisco Prime LAN Manager Solution 4.1*.

# <span id="page-2-0"></span>**Starting CiscoView**

You can start CiscoView from the Inventory tab in the LMS Menu.

To start CiscoView:

- **Step 1** Select **Inventory > Tools > CiscoView** from the CiscoWorks home page.
- **Step 2** Do one of the following:
	- In the Enter Device Name or IP Address field, enter the name or IP address of the device you want to access and click **Go**.
	- Perform either a standard or advanced device search. See [To select a device](#page-5-0) and To perform an [advanced device search](#page-6-0) for more information.
	- **•** From the list of all devices managed by DCR Administration (**Inventory > Device Administration > Manage Device State**), navigate and select the device you want to access.

The Device Information page appears, with the Summary and Functions Available panes displayed.

# <span id="page-2-1"></span>**Navigating in CiscoView**

When you start CiscoView, the CiscoView desktop opens.

This section contains:

- **•** [Using the Options Bar](#page-4-0)
- **•** [Using the Tools Bar](#page-4-1)
- **•** [Using the Device Selector of CiscoView](#page-5-1)
- **•** [Understanding the Color Legend](#page-8-0)
- **•** [Using the Context Menu of CiscoView](#page-9-0)
- **•** [Selecting a Device or its Components in the Chassis View](#page-10-0)

Table 5-1 describes each component on the CiscoView desktop.

### *Table 5-1 CiscoView Desktop Component Descriptions*

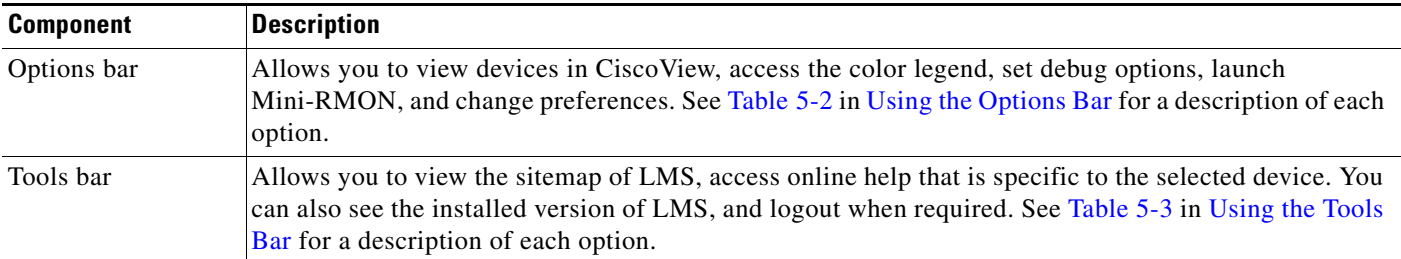

H

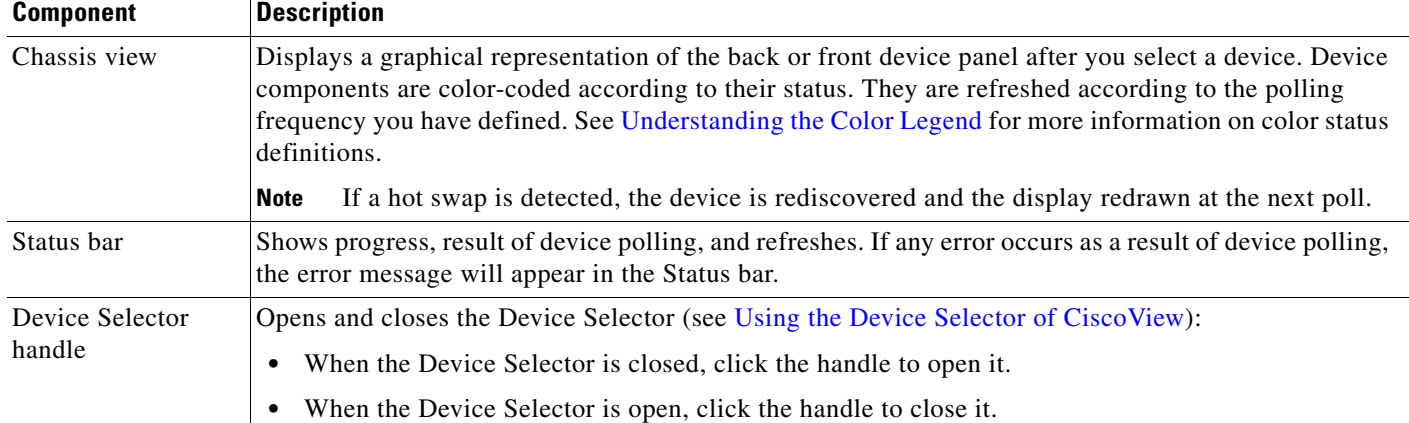

### *Table 5-1 CiscoView Desktop Component Descriptions*

# <span id="page-4-0"></span>**Using the Options Bar**

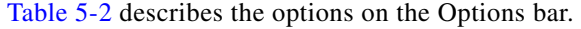

### <span id="page-4-3"></span>*Table 5-2 Options Bar*

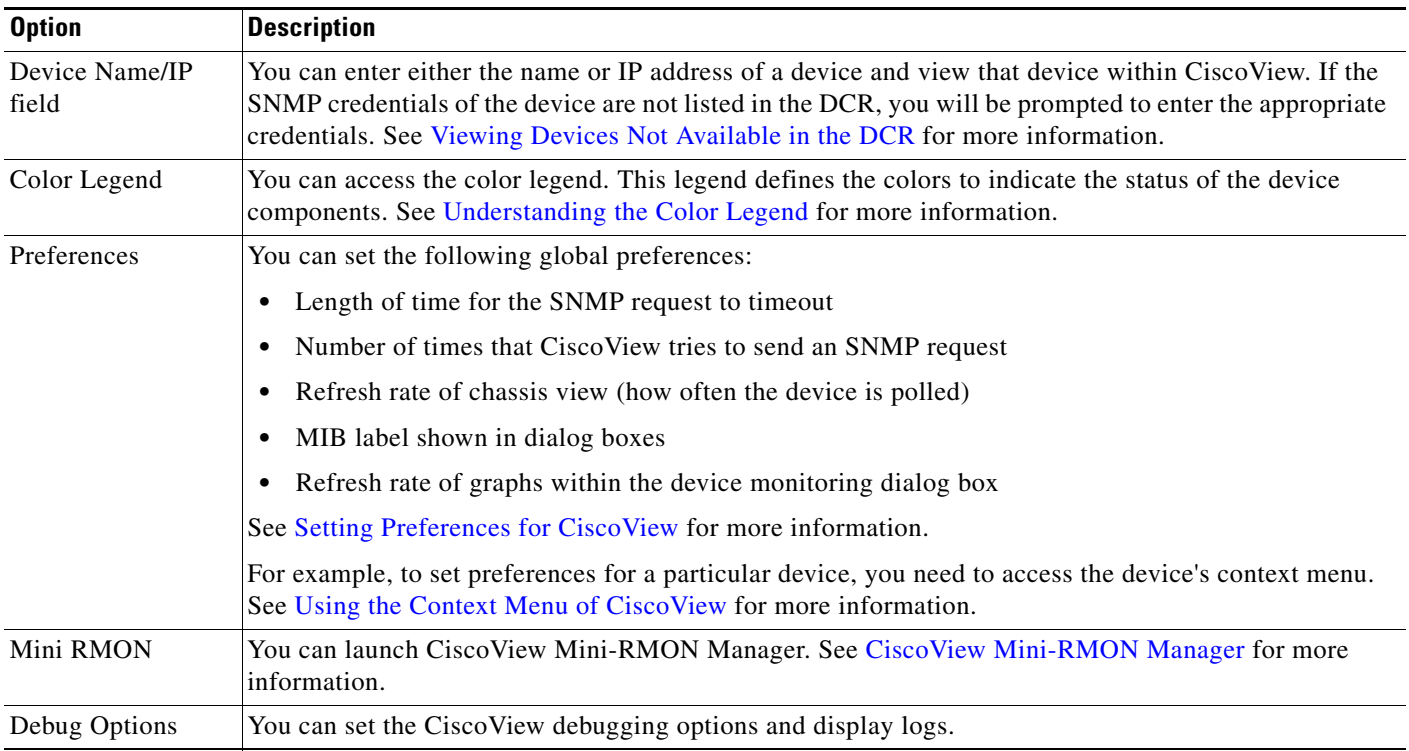

# <span id="page-4-1"></span>**Using the Tools Bar**

[Table 5-3](#page-4-2) describes the options on the Tools bar.

### <span id="page-4-2"></span>*Table 5-3 Tools Bar*

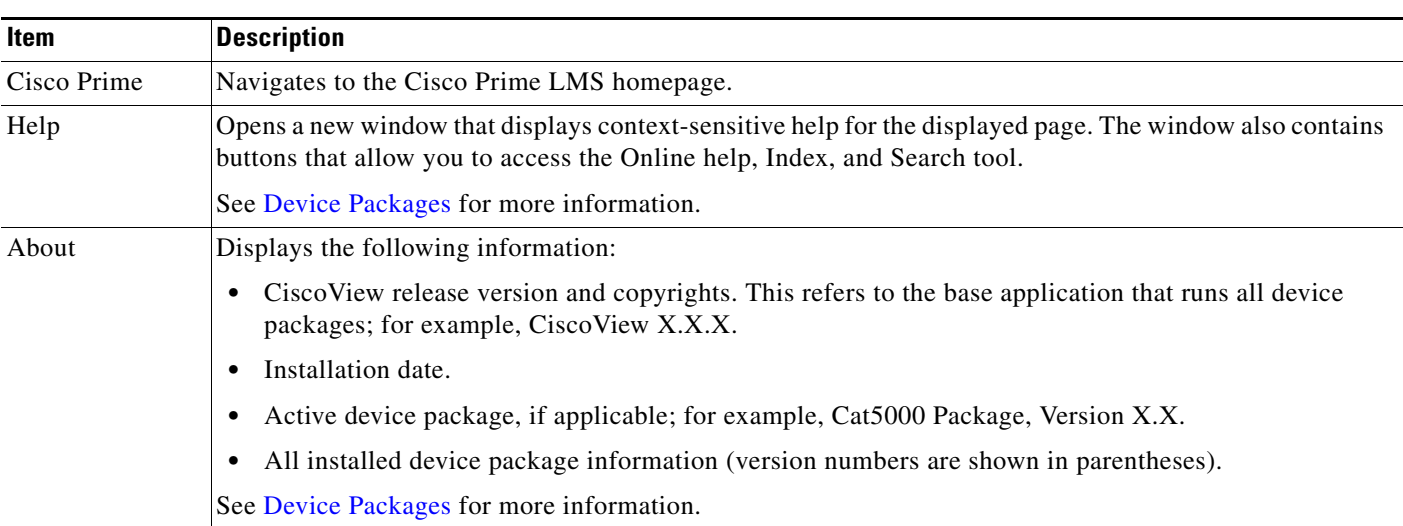

 $\mathcal{L}_{\rm{max}}$ 

### <span id="page-5-1"></span>**Using the Device Selector of CiscoView**

The Device Selector is on the left of the CiscoView desktop. It lists all devices managed by DCR Administration. From here, you can select a device to manage within CiscoView. See *Administration Guide for Cisco Prime LAN Manager Solution 4.1* for information on adding devices and setting device credentials. Note the following:

- Auto Update Server (AUS) device and cluster members are filtered from the CiscoView device list.
- In the Local Cisco Prime security mode, the Device Selector lists all the devices in the DCR.

To display the chassis view for a device:

#### **Step 1** Select **Inventory > Tools > CiscoView**.

- **Step 2** Open the Device Selector by clicking the Device Selector handle.
- **Step 3** Do one of the following:
	- Select a device to manage from the device list.
	- **•** Search for a device to manage.
	- **•** Perform an advanced device search.

### <span id="page-5-0"></span>**To select a device**

### **Step 1** In the All tab, click either:

• **All Devices** — To view all of the devices managed by DCR Administration.

or

• **Device Type Groups** — To view all devices, organized by groups.

For more information on device groups, see *Administration Guide for Cisco Prime LAN Manager Solution 4.1*.

**Step 2** Select a device from the list.

A graphical representation of the device chassis appears.

### **To search for a device:**

- **Step 1** Enter your search criteria in the Search Input field. Note the following:
	- **•** The text string you enter is case-sensitive.
	- To search for multiple devices, enter the full device names, separated by commas.
	- **•** You can specify one or more wildcard characters (\*) in the text string.
	- **•** If you are *not* using wildcard characters in your search criteria, make sure to enter complete device names.

### **Step 2** Click  $\Rightarrow$

The Search Results tab lists the devices that meet the search criteria.

If none of the devices managed by DCR Administration meet your search criteria, CiscoView displays the following message: There are no search results generated for this value.

**Step 3** Select the radio button for that device. A graphical representation of the device chassis appears.

#### <span id="page-6-0"></span>**To perform an advanced device search**

**Step 1** Click **C**<sup>+</sup> to launch the Define Advanced Search Rule dialog box.

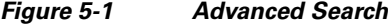

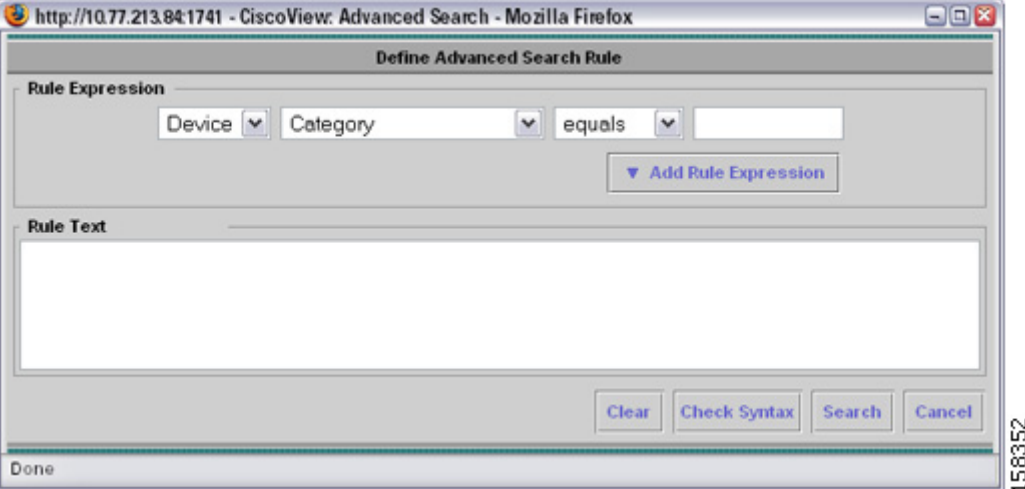

**Step 2** Define a search rule.

You can do so from either the Rule Expression pane or the Rule Text pane. Note the following:

- **•** Text you enter in this dialog box is case-sensitive.
- **•** You cannot specify wildcard characters in an advanced search rule. Instead, set **contains** as the operator and then enter the value you want to search for, in the text field.
- **•** When you enter a search rule directly in the Rule Text pane, click **Check Syntax** to verify that the rule you entered is properly formatted.

### **Step 3** Click **Search**.

The Search Results tab lists the devices which meet the search criteria you specified.

If none of the devices managed by DCR Administration meet your search criteria, CiscoView displays the following message: There are no search results generated for this value.

**Step 4** Select the radio button for the device you want to manage.

A graphical representation of the device chassis appears.

To define a search rule:

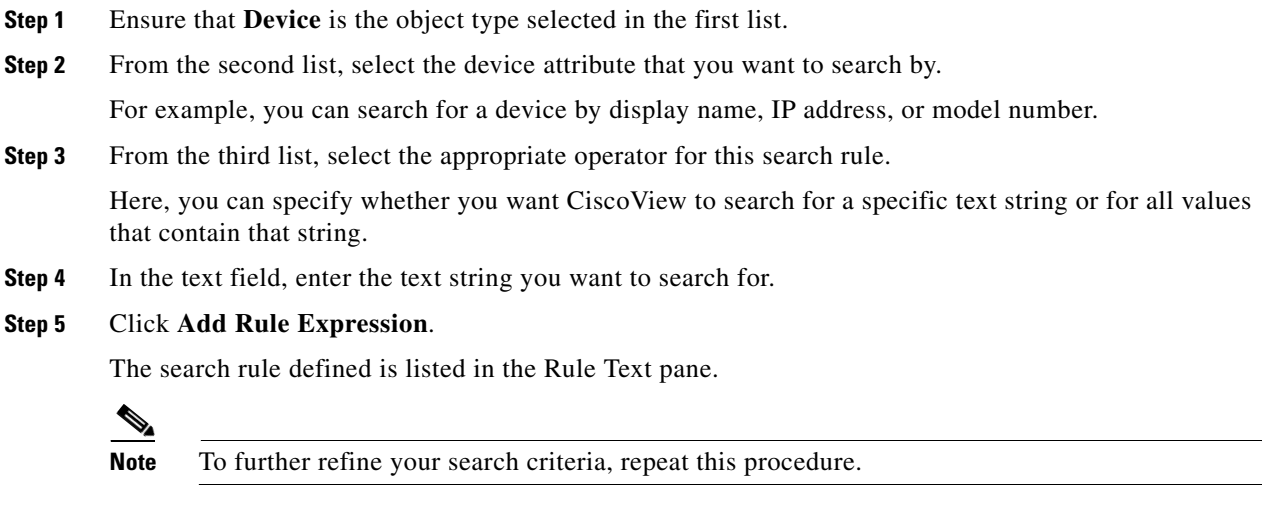

To define a search rule in the rule text pane:

In the Rule Text pane, you can enter a search rule directly instead of selecting variables from a list. All search rules should be formatted as follows: *object type* . *variable operator value*.

For example, to search for all devices in your network with display names that contain the words TestDevice, you should enter the following rule: **Device.DisplayName contains "TestDevice"**

# <span id="page-8-0"></span>**Understanding the Color Legend**

When a device is selected and displayed in the chassis view, all device components are color-coded according to their status. Table 5-4 shows each color and its meaning.

*Table 5-4 Color Legend Descriptions*

| Color              | <b>Meaning</b>       | <b>Description</b>                                                                                                    |
|--------------------|----------------------|----------------------------------------------------------------------------------------------------|
| Cyan (blue-green)  | Port is dormant      | Interface cannot pass packets. It is in a pending state, waiting for an<br>external event to place it in the Up state. Interface could have:             |
|                    |                      | Packets to transmit before establishing a connection to a remote<br>$\bullet$<br>system                                                                  |
|                    |                      | A remote system establishing a connection to the interface; for<br>٠<br>example, dialing up to a SLIP server                                             |
|                    |                      | When the expected event occurs, the interface state changes to Up.                                                                                       |
| Orange/Light Brown | Port is down         | Admin status is Down and operational value is also Down.                                                                                                 |
|                    |                      | For Catalyst 4000, 5000, and 6000 devices, it can also indicate that<br>the port is not connected.                                                       |
| Red                | Port failed          | Hardware failure in the port or the port is not connected.                                                                                               |
|                    |                      | For Catalyst 4000, 5000, and 6000 devices, orange or light brown<br>indicates that the port is not connected.                                            |
| Yellow             | Minor failure        | Port or interface is Down: both admin and operational status are<br>Down.                                                                                |
|                    |                      | This does not indicate a fault condition. Yellow can also indicate that<br>the port is disabled.                                                         |
| Purple             | Port is being tested | Admin status is Up, but tests must be performed on the interface.<br>After testing is completed, the interface state changes to Up,<br>Dormant, or Down. |
| Green              | Port is active       | Interface is able to send and receive packets.                                                                                                    |

## <span id="page-9-0"></span>**Using the Context Menu of CiscoView**

When you select a device in CiscoView, a graphical representation of the device is displayed in the chassis view. The context menu appears when you right-click a device or its components. Its contents are context-sensitive and varies according to the device and your selection.

You can view the front or back device panel and select different components (cards, ports, power supply) and menu options to configure and monitor status for the device.

To access the context menu:

### **Step 1** Select **Inventory > Tools > CiscoView**.

**Step 2** Select a device from the Device Selector.

A graphical representation of the device chassis appears.

**Step 3** Right-click the device or its components.

The context menu appears.

**Step 4** Select an option to change.

The context menu contents vary by device, but contains the following options:

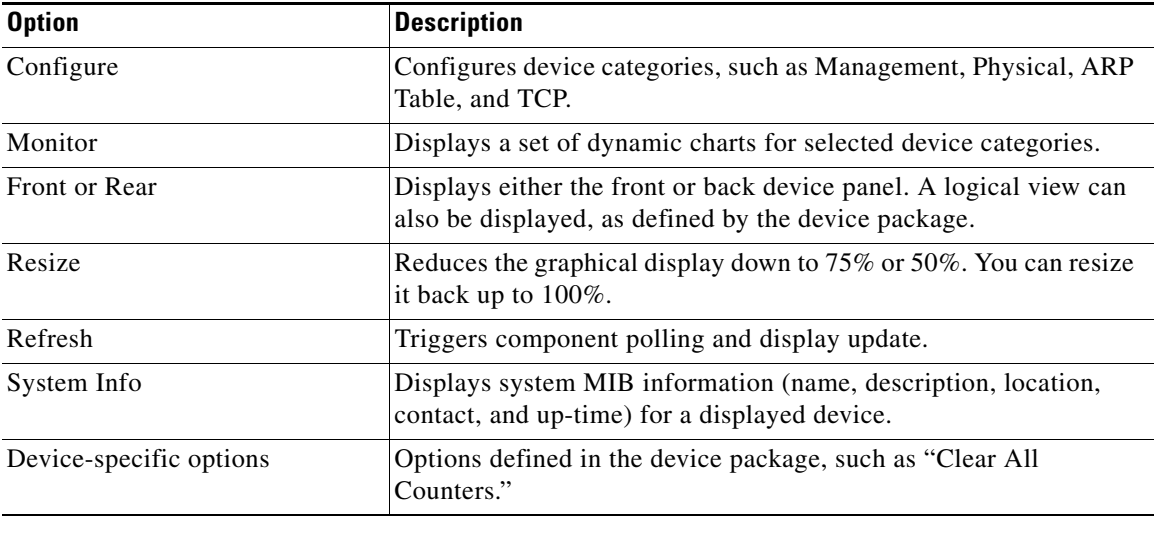

## <span id="page-10-0"></span>**Selecting a Device or its Components in the Chassis View**

You can select the entire device, or one or more Cisco device components to configure and monitor. For example, you can configure multiple ports or multiple cards in a chassis. To do this:

**Step 1** Select **Inventory > Tools > CiscoView**.

**Step 2** Either select a device from the Device Selector

or

Enter an IP address or device name in the Device Name/IP field of the Options bar

### **Step 3** Click **Go**.

A graphical representation of the device chassis appears.

- **Step 4** Do one of the following:
	- **•** Select the device or a single component.
		- **–** Left-click on the device or component to select it. A yellow border appears around the selection. (To select the entire device, point to an area that does not contain a component before clicking.)
		- **–** Right-click to display the context menu.
	- **•** Select multiple components.
		- **–** Hold down the Ctrl key to select several similar components at once. A yellow border appears around the selected components.
		- **–** Right-click while holding down the Ctrl key to display the context menu.

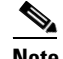

**Note** The devices are grouped according to the device package.

# <span id="page-11-0"></span>**Viewing Devices Not Available in the DCR**

In CiscoView, you can also view devices that are not currently available in the DCR.

- **Step 1** Select **Inventory > Tools > CiscoView**.
- **Step 2** In the Device Name/IP field, enter the IP address or name of the device you want to view.
- **Step 3** Click **Go**.

The SNMP Credentials dialog box appears.

If you enter the IP address or name of a device that already has credentials configured in the DCR (and thus the Device Selector), CiscoView displays the chassis view for that device. It does not prompt you to enter its SNMP credentials.

- **Step 4** In the Select Protocol field, select either the SNMP V3 or SNMP V1/V2C radio button, depending on the type of credentials you want to use for the device.
	- **•** If you selected the SNMP V3 radio button:
		- **–** Set the security mode you need.

AuthPriv: Provides authentication based on either the HMAC-MD5 or HMAC-SHA algorithm as well as encryption.

AuthNoPriv: Provides either HMAC-MD5 or HMAC-SHA authentication.

- **–** Enter the username and password required for authentication.
- **–** Specify the authentication algorithm you want to use by selecting either the MD5 or SHA-1 radio button.
- **•** If you selected the AuthPriv security mode, do the following:
	- **–** Enter the privacy password required to view encrypted SNMP packets.
	- **–** Select the desired encryption algorithm: DES (Data Encryption Standard), 3DES, AES128 (Advanced Encryption Standard), AES192, or AES256
	- **–** If you selected the SNMP V1/V2C radio button, enter the appropriate read-only and read-write community strings.

### **Step 5** Click **OK**.

The device is displayed in CiscoView.

# <span id="page-12-0"></span>**Setting Preferences for CiscoView**

To launch the Device Preferences dialog box:

- **Step 1** Select **Inventory > Tools > CiscoView**.
- **Step 2** Click **Preferences** from the Options bar.
- **Step 3** Specify your options as given below:

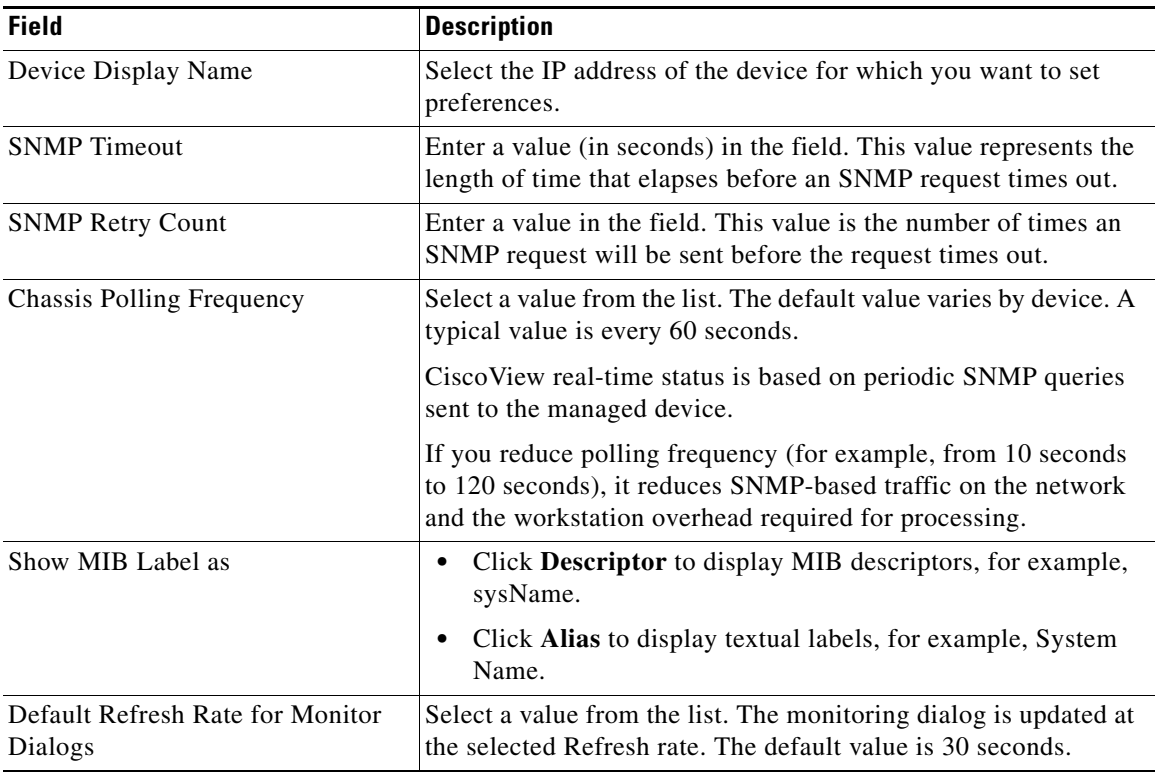

### **Step 4** Click **Apply**.

# $\overline{\mathscr{C}}$

**Note** The settings specified here are also used by CiscoView Mini-RMON Manager.

# <span id="page-13-0"></span>**Generating Interface Report for CiscoView**

You can launch the Device Performance Management Interface Report for multiple ports.

You can generate and view this Interface Report for multiple ports within CiscoView. This report summarizes the activity for the selected ports during the past hour.

To launch this report:

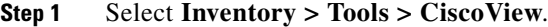

- **Step 2** Select a device from the device selector.
- **Step 3** Right-click the ports for which you want to generate a report while holding down the Ctrl key.
- **Step 4** From the context menu, select **Device Performance Management > Interface Report**.

The following devices support this feature:

- **•** Cisco Switches: Catalyst 2940, Catalyst 2950, Catalyst 2955, Catalyst 2960, Catalyst 2970, Catalyst 3550, Catalyst 3560, Catalyst 3750, Catalyst 4000 (running either Catalyst OS or Cisco IOS software), Catalyst 6000 (running either Catalyst OS or Cisco IOS software), ME 2400-24TS-A, ME 3400-24TS-A
- **•** Cisco Routers: Cisco 800, Cisco 1800, Cisco Mobile Wireless Router (MWR) 1900, Cisco 2800, Cisco 3200 Mobile Access Router (MAR), Cisco 3800, Cisco 7000, Cisco 10000, Cisco 10700, Cisco 12000

## <span id="page-13-1"></span>**Device Packages**

Cisco's routers and switches are referred to as network devices. Routers and switches must be physically installed in the appropriate chassis and connected to your network (using each specific device's hardware installation guide).

A software update that enables CiscoView to support new features for a particular device is called a device package. CiscoView uses the device package to display a dynamic panel view of the physical device and all its modules, submodules, and ports.

The CiscoView engine controls and manages physically connected devices through Simple Network Management Protocol (SNMP).

The SNMP system consists of three parts:

- **•** SNMP manager.
- **•** SNMP agent
- **•** MIB.

Each installed device's SNMP agent uses sets of MIB variables that you can configure, monitor, and modify. You can do this using CiscoView and each installed device package software.

This section contains [Device Package Updates](#page-14-1).

## <span id="page-14-1"></span>**Device Package Updates**

CiscoView provides support for a considerable range of devices by installing device packages. Additional device packages can be added to CiscoView anytime after the initial product release or installation.

When new device packages become available, they are placed on Cisco.com. Check this site to ensure that you have the latest device release. You can add or update device packages by using Software Center. Software Center (**Admin > System > Software Center > Device Update**).

For more information on using Software Center, see *Administration Guide for Cisco Prime LAN Management Solution 4.1*. Make sure to review the CiscoView release notes for each device package because they supply critical information, notes, and cautions about usage

# <span id="page-14-0"></span>**Device Management in CiscoView**

CiscoView imports the devices it needs to manage and their SNMP credentials from the device list in the Device and Credential Repository (DCR). DCR serves as a common device repository for all installed Cisco Prime applications.

CiscoView displays the device list using the Groups feature. This feature determines the membership of a group by interpreting and applying the rules that are associated with a group of devices.

DCR Administration provides an interface to administer DCR. It allows you to add new devices or edit the current SNMP credentials for a device. See *Administration Guide for Cisco Prime LAN Manager Solution 4.1* for more information.

**Note** CiscoView supports SNMPv3. If SNMPv1 or SNMPv2 device credentials are also present in the DCR, CiscoView gives preference to the SNMPv3 credentials.

This section contains the following topics:

- **•** [Understanding Categories in CiscoView](#page-15-0)
- **•** [Editing Categories in CiscoView](#page-15-1)
- [Configuring Devices in CiscoView](#page-15-2)
- **•** [Monitoring Devices in CiscoView](#page-18-0)
- **•** [Viewing System Information in CiscoView](#page-19-1)

## <span id="page-15-0"></span>**Understanding Categories in CiscoView**

Categories consist of commands and options specific to a selected device. You can modify or view categories to configure and monitor a device, card, and port.

For example, a Catalyst 6000 device has configuration categories, such as Management, Physical, AAA Configuration, ARP Table, Authentication.

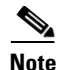

Note Some devices and components have no categories.

## <span id="page-15-1"></span>**Editing Categories in CiscoView**

You can display and change different categories of information for each device, card, and port. Each device has different categories that you can configure and monitor.

The Category list in the Configuration and Monitor dialog boxes shows the categories of information available for the selected device or component.

For example for a Catalyst 6000 device, the configuration categories are Management, Physical, AAA Configuration, ARP Table, Authentication.

### <span id="page-15-2"></span>**Configuring Devices in CiscoView**

Configure a device to define its characteristics, connections, and components (such as cards and ports). You can configure different categories of information for devices and components and also change multiple categories at the same time.

### **Prerequisites**

Verify these prerequisites *before* starting the procedure for this scenario:

- **•** SNMP credentials are valid.
- **•** Permissions for IP addresses are enabled.

To configure devices in CiscoView:

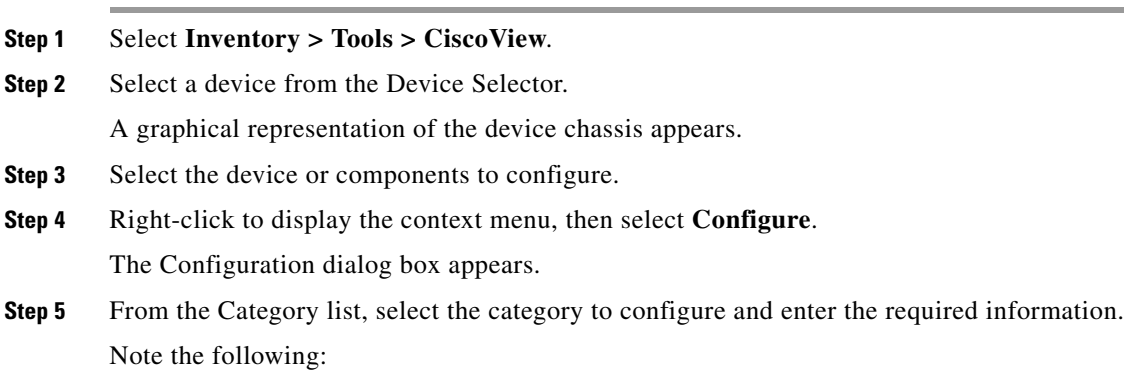

- **•** Categories and fields vary by device.
- **•** As you change the information in fields for different categories, the changes are retained.

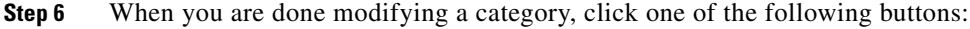

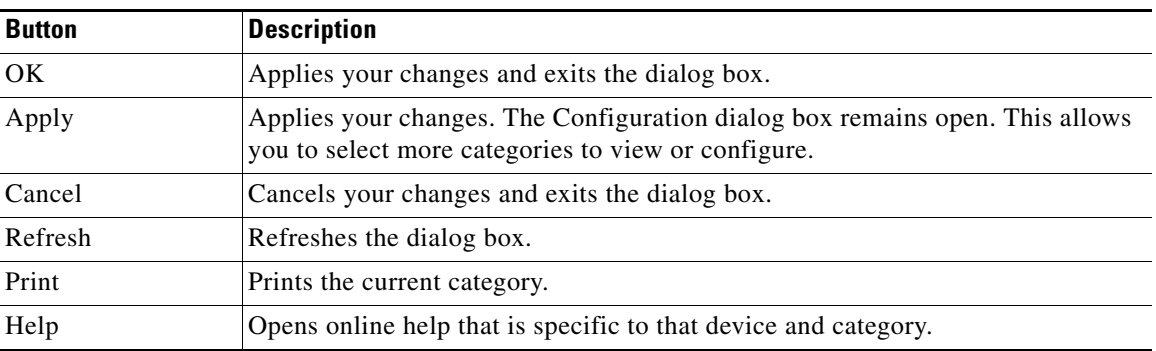

If a table appears, click one of the following buttons:

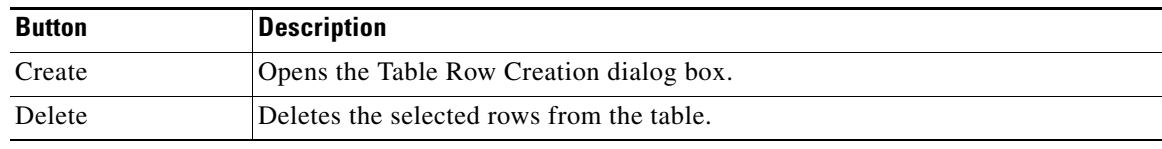

After you configure devices using CiscoView, you must:

- **•** [Add IP Addresses for Other Management Workstations](#page-16-0)
- **•** [Limit Device Access Privileges for Other Management Workstations](#page-17-0)
- **•** [Verify Device Configurations and Device Access](#page-17-1)
- **•** [Edit Configuring and Monitoring Tables](#page-17-2)

### <span id="page-16-0"></span>**Add IP Addresses for Other Management Workstations**

After you configure your device, add new IP addresses to the IP Permit List. These addresses determine which management workstations are permitted to access this particular device.

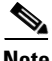

**Note** IP addresses allow management workstations to access specific devices for configuration. You can add as many IP addresses to the IP address list as necessary.

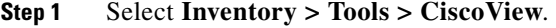

**Step 2** From the Device Configuration dialog box, select **IP Permit** from the Category list to display the IP Permit window.

**Step 3** Click **Create**.

The Row Creation dialog box appears.

- **Step 4** Enter the appropriate IP address and IP mask.
- **Step 5** Select the appropriate access type from the list and click **OK**. The new IP address is added to the IP Permit List.

### <span id="page-17-0"></span>**Limit Device Access Privileges for Other Management Workstations**

Limit access privileges for other management workstations and monitor unauthorized attempts to access the device.

- **Step 1** In the IP Permit window, highlight the IP address to be deleted from the IP Permit List and click **Delete**. This disables that particular management workstation from accessing the device.
- **Step 2** Reopen the IP Permit window to view any access to the device.

This allows you to monitor unauthorized attempts to access the device.

### <span id="page-17-1"></span>**Verify Device Configurations and Device Access**

After you configure your device and limit access to the device by other management workstations, verify that there are no unauthorized workstations accessing the device.

To verify this, view the Access Attempts From Invalid IP Addresses table at the bottom of the window.

This table provides information about which management workstations recently attempted to access the device, the time and date of attempted access, and a list of the invalid IP addresses that were deleted.

If a deleted IP address is still attempting to access the device, notify the owner of that particular management workstation regarding any recent changes made to the owner's security level.

### <span id="page-17-2"></span>**Edit Configuring and Monitoring Tables**

If you select multiple components for configuring or monitoring, a table appears. A read-write table entry appears with either a combo-box, text box, or check box.

All entries in a monitor table are read-only. You can add, modify, or delete entries from a configuration table. To do this:

- **Step 1** Select the table row entry that you want to modify.
- **Step 2** Either type a new value or select one from the list.
- **Step 3** Click **Apply**.

## <span id="page-18-0"></span>**Monitoring Devices in CiscoView**

You can monitor real-time statistics for interfaces, resource utilization, and device performance. CiscoView also allows you to simultaneously monitor multiple categories, such as Ethernet Collisions, Management, Physical, and ARP Table.

CiscoView supports pie, strip, x-y, and bar charts. The chart type displayed, depends on the device and category that you select.

To monitor devices in CiscoView:

- **Step 1** Select **Inventory > Tools > CiscoView**.
- **Step 2** Select a device from the Device Selector.

A graphical representation of the device chassis appears.

- **Step 3** Select the device or components.
- **Step 4** Right-click to display the context menu, and then select **Monitor**.

The Monitor dialog box appears and displays a summary of performance charts that vary by device.

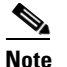

**Note** When a bar graph fills up, it scrolls to the left as polling continues.

- **Step 5** Select a category from the Category list.
- **Step 6** Select the Refresh Rate (sec) check box and then select a value from the list.

A chart for the selected category appears. It is updated at the selected Refresh rate.

If you need to open another Monitor window, repeat steps 2 through 5.

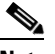

**Note** You can monitor multiple categories simultaneously.

**Step 7** Click one of the following buttons:

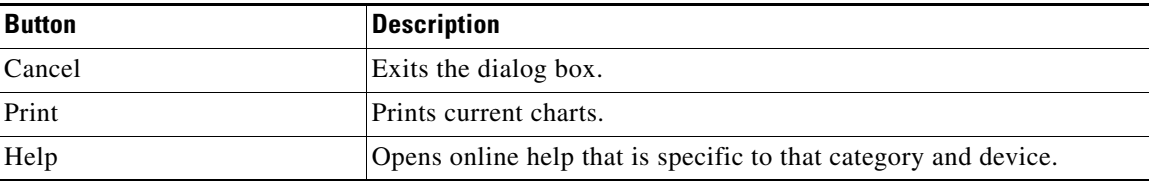

## <span id="page-19-1"></span>**Viewing System Information in CiscoView**

The System Information dialog box displays the following information about the selected device:

- **•** Device Name
- **•** Description (typically indicates the software installed on a device)
- **•** Location
- **•** Contact (name of the individual or group that manages a device)
- **•** Date and time that a device was last initialized on

This section contains [Configuring Devices Using CiscoView](#page-19-0).

To view system information:

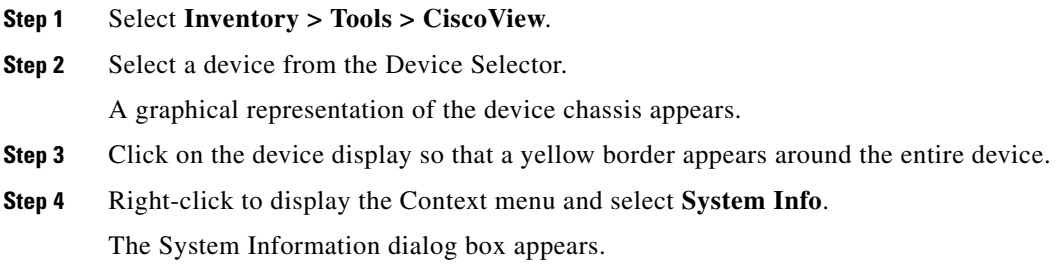

### <span id="page-19-0"></span>**Configuring Devices Using CiscoView**

In this scenario, you are a system administrator who wants to use CiscoView to configure a Catalyst 4000 series device and add IP addresses to allow other management workstations to access the same device. At the same time, you want to limit access to that particular device for other management workstations.

### **How to Do It—Procedures**

Use the procedures in this section to:

- **1.** [Access the Device Configuration Dialog Box](#page-19-2)
- **2.** Add IP Addresses for Other Management Workstations.
- **3.** Limit Device Access.

#### <span id="page-19-2"></span>**Access the Device Configuration Dialog Box**

Access the Device Configuration dialog box to configure your device:

#### **Step 1** Select **Inventory > Tools > CiscoView**.

**Step 2** Select a device from the Device Selector.

A graphical representation of the device chassis appears.

**Step 3** Right-click the device.

The context menu appears.

**Step 4** Select **Configure**.

The Device Configuration dialog box appears.

**Step 5** Configure your Catalyst 4000 device by entering the required information for that device in the appropriate category fields.

**Step 6** Click **OK**.

# <span id="page-20-0"></span>**Setting CiscoView Debugging Options and Display Logs**

You can set a SNMP and activity trace and/or view the trace log. This option records trace information into the cv.log file, which is located at *%NMSROOT%*/MDC/tomcat, where %*NMSROOT*% is the directory in which CiscoView is installed.

### **Step 1** Select **Admin > System > Debug settings > CiscoView Debug Options And Display Log**.

Or

Select **Inventory > Tools > CiscoView**. Click the **Debug Options** link in the Options bar.

The Trace Settings dialog box appears.

- **Step 2** Select either or both of the following and then click **Apply**:
	- **• SNMP Trace** Displays SNMP request and response pairs, MIB instance ID, data value, data type, request method, and time stamp.
	- **• Activity Trace** Displays server activity such as which device and dialog boxes are open.

**Step 3** Click **View Trace** to see the trace activity in a separate window.